## How to Install Libusb Driver in Windows 7/8/10

XM-07 can be configured 4 different devices. The configuration software was written by Python. The USB communication section is implemented by PyUSB. How to install the Python and PyUSB library, refer to this:

<https://www.python.org/>

[https://github.com/walac/pyusb/blob/master/docs/tutorial.rst;](https://github.com/walac/pyusb/blob/master/docs/tutorial.rst)

PyUSB needs libusb. Here I only talk about how to install libusb in windows series platform. About Linux, Mac, Raspberry Pi or other system, you can google it.

The system After Windows 7 requires the signature when install a driver, so before installing must disable the signature in temporary. I show how to disable signature in temporary and install libusb in win10.

#### Click windows start icon and click settings,

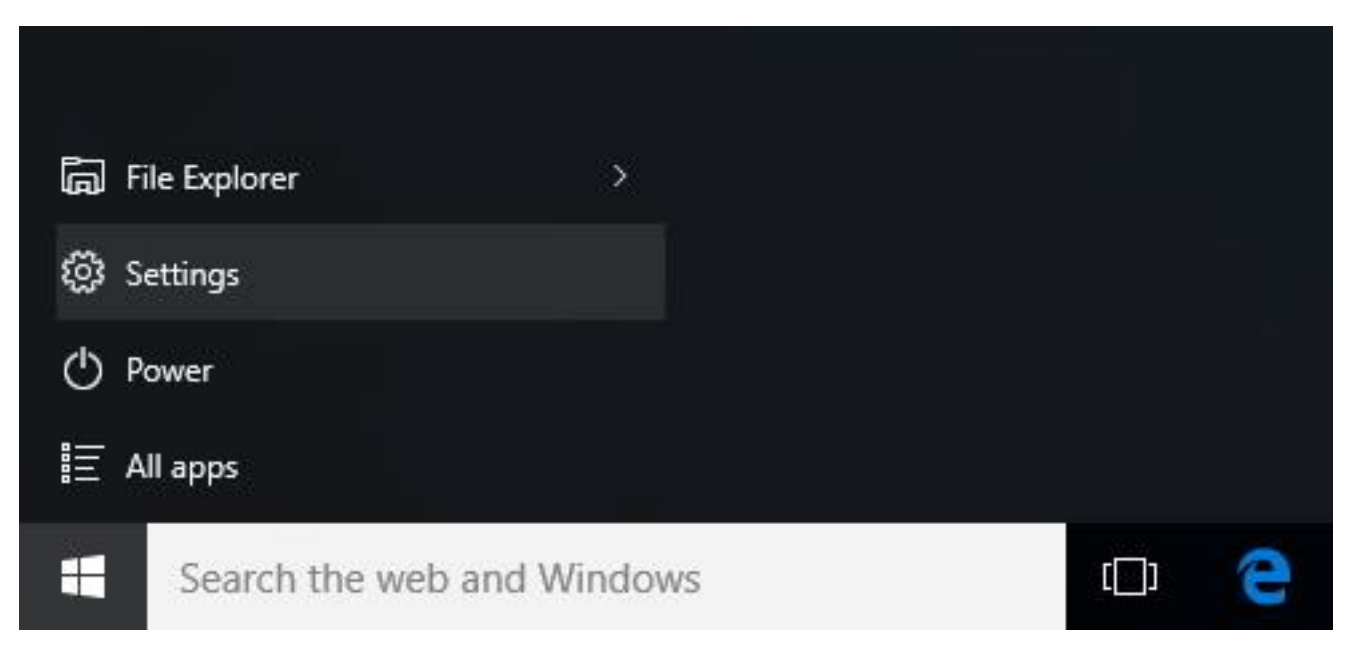

In settings menu, click Update & security,

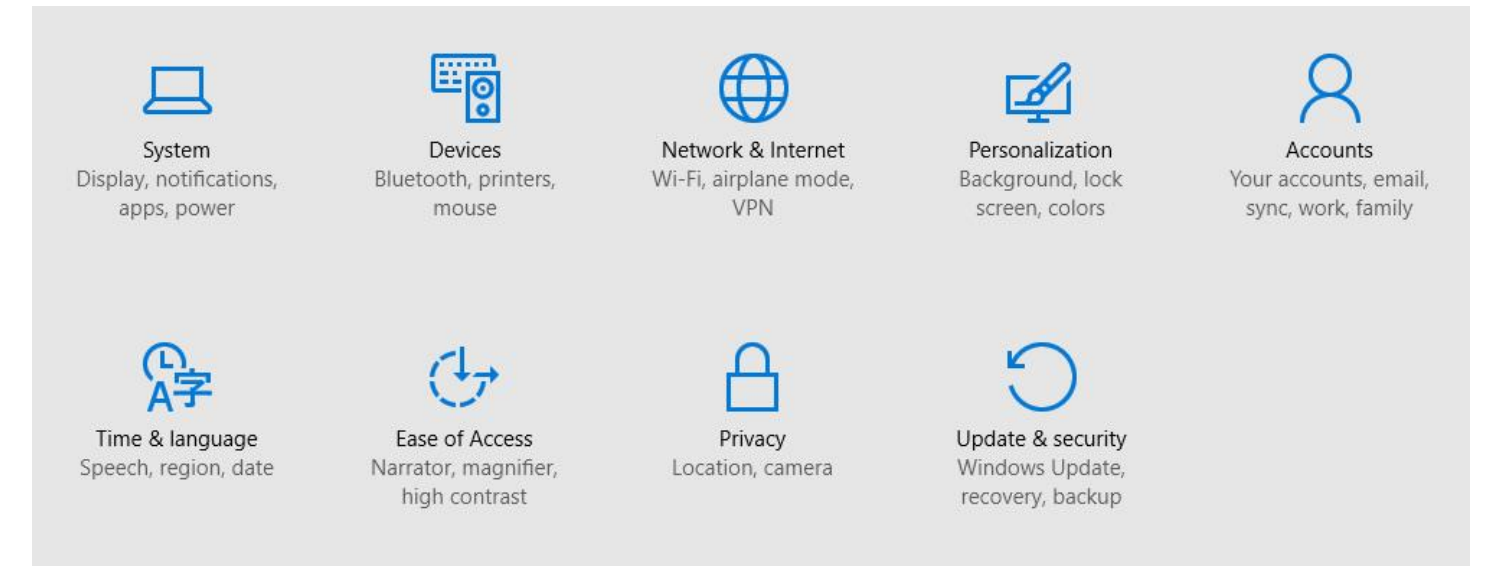

## Click Recovery, click Restart now and waiting the system to restart.

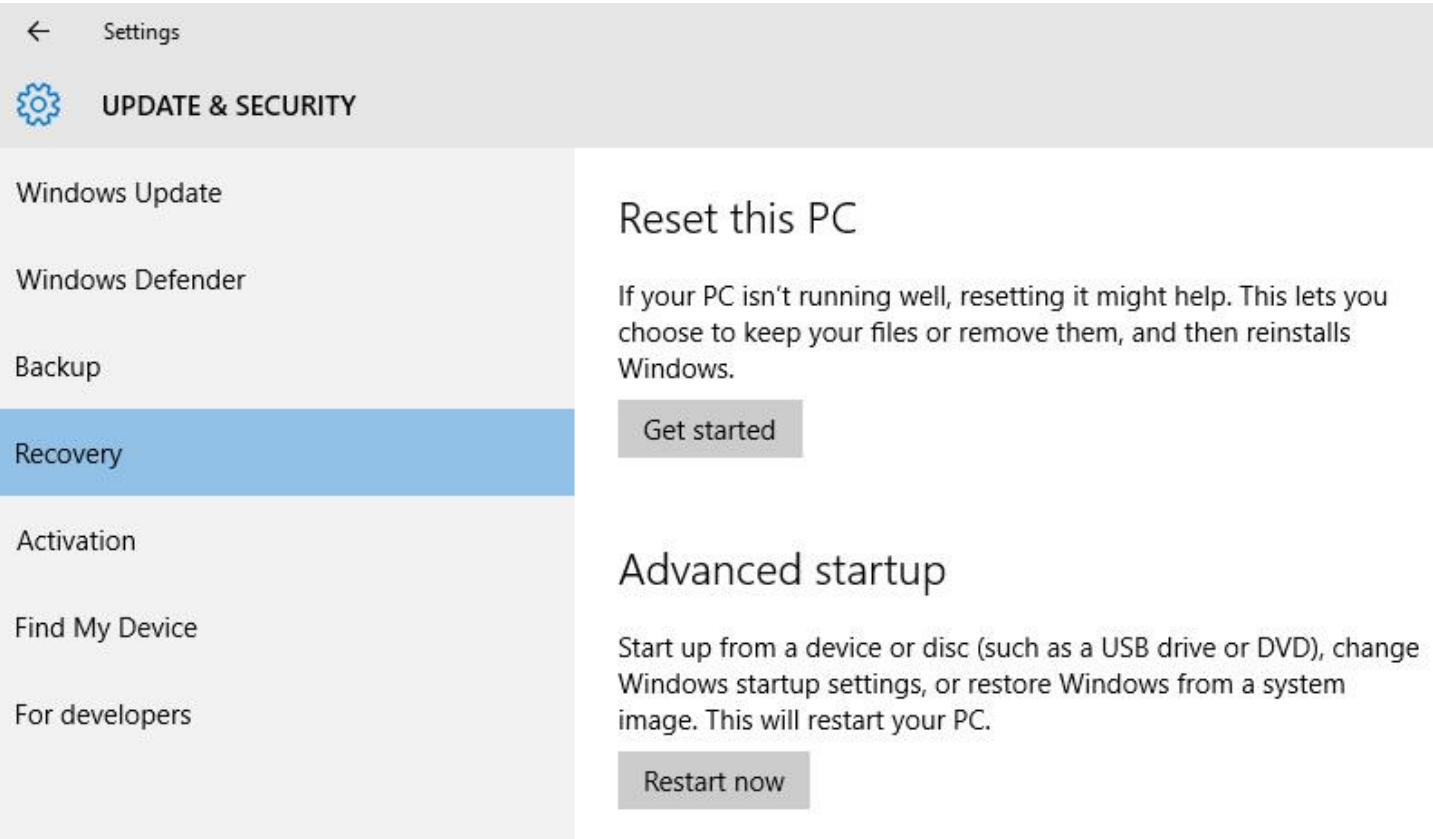

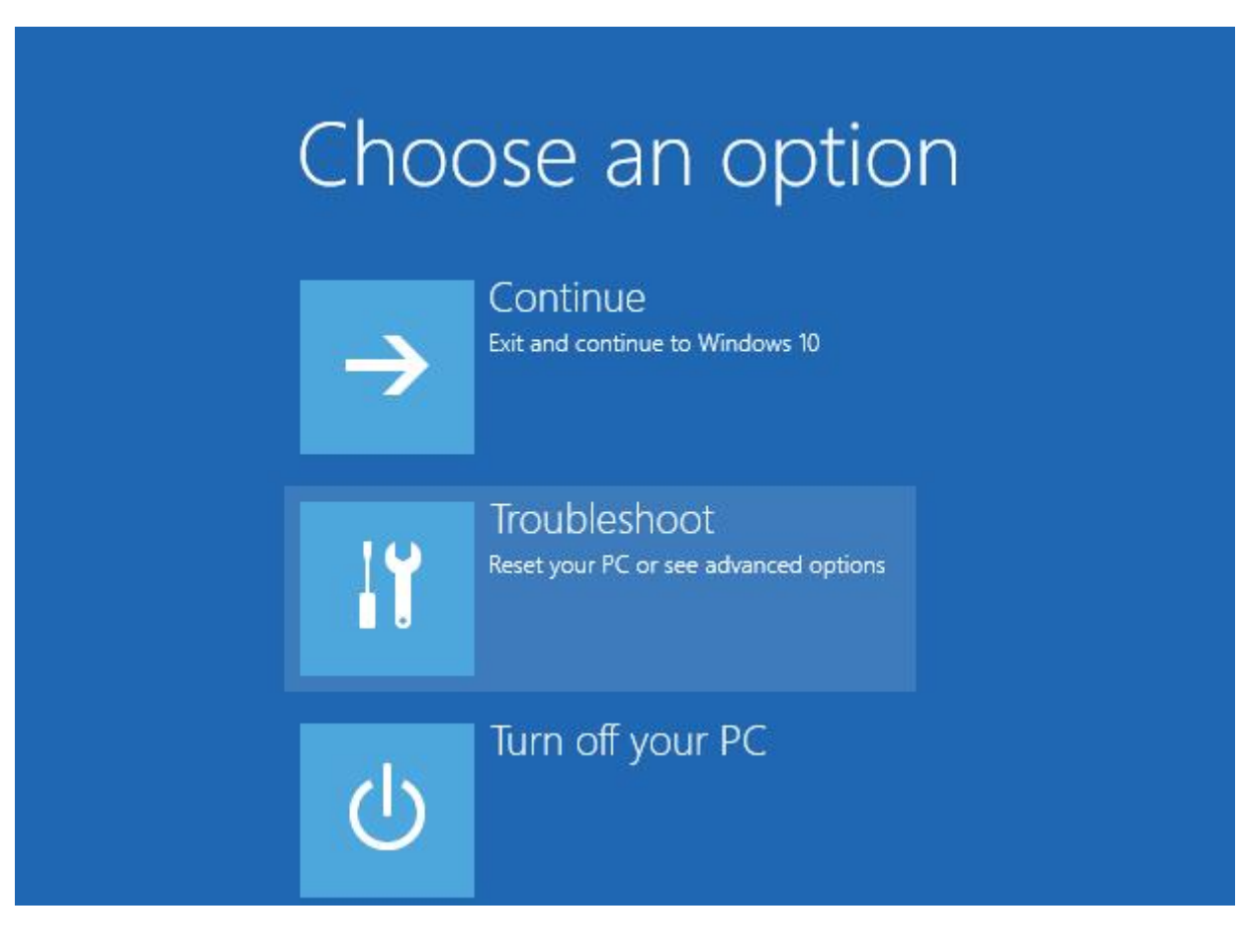

Click Advanced options.

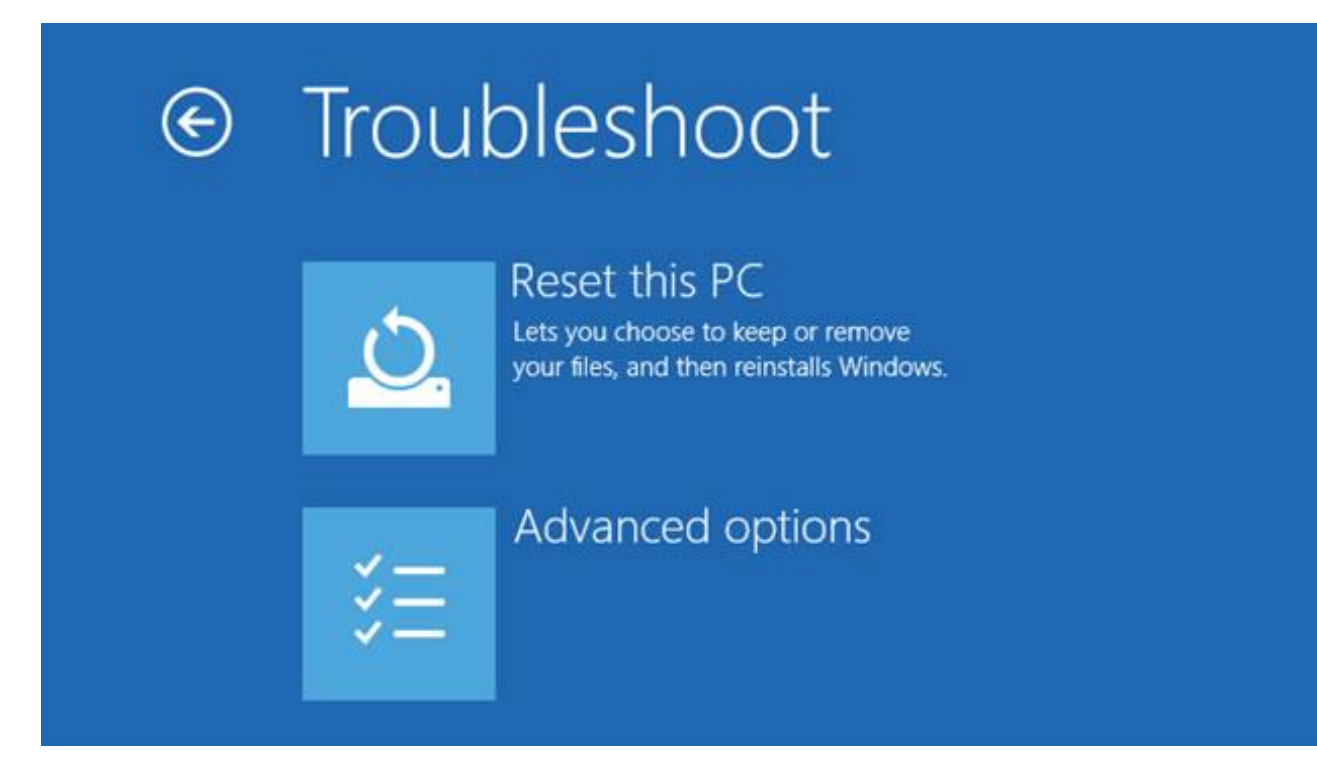

There have an option: Disable driver signature enforcement. Click Restart.

# <sup>⊙</sup> Startup Settings

### Restart to change Windows options such as:

**Restart** 

- · Enable low-resolution video mode
- · Enable debugging mode
- · Enable boot logging
- · Enable Safe Mode
- · Disable driver signature enforcement
- · Disable early-launch anti-malware protection
- · Disable automatic restart on system failure

# **Startup Settings**

Press a number to choose from the options below:

Use number keys or functions keys F1-F9.

1) Enable debugging

- 2) Enable boot logging
- 3) Enable low-resolution video
- 4) Enable Safe Mode
- 5) Enable Safe Mode with Networking
- 6) Enable Safe Mode with Command Prompt
- 7) Disable driver signature enforcement
- 8) Disable early launch anti-malware protection
- 9) Disable automatic restart after failure

OK, the win10 disable driver signature enforcement in temporary.

Now we can download the libusb in this link:

<https://sourceforge.net/projects/libusb-win32/files/libusb-win32-releases/1.2.6.0/>

The filename is [libusb-win32-bin-1.2.6.0.zip.](https://sourceforge.net/projects/libusb-win32/files/libusb-win32-releases/1.2.6.0/libusb-win32-bin-1.2.6.0.zip/download)

Unzip it, you will see like this:

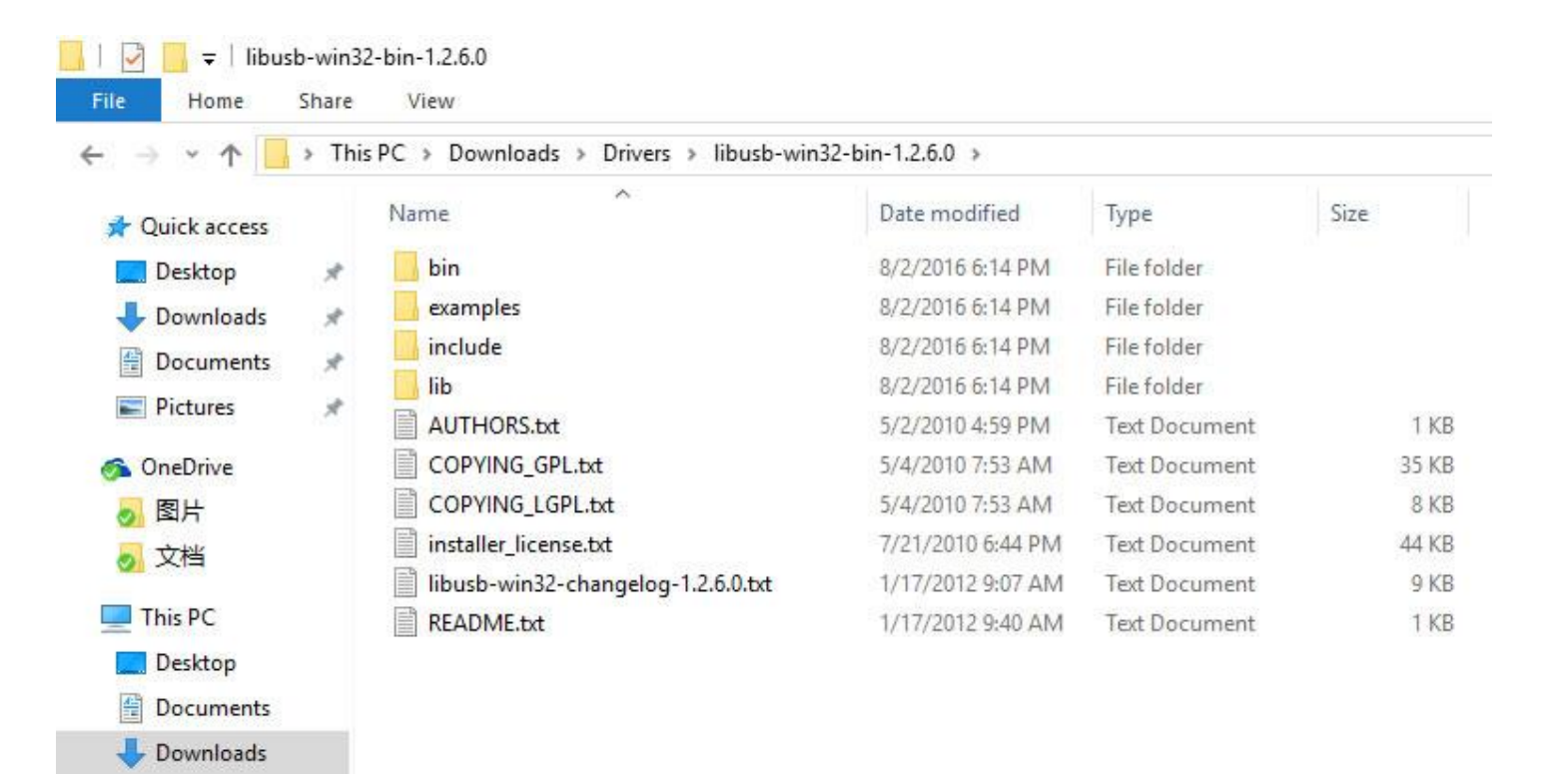

### Into bin directory.

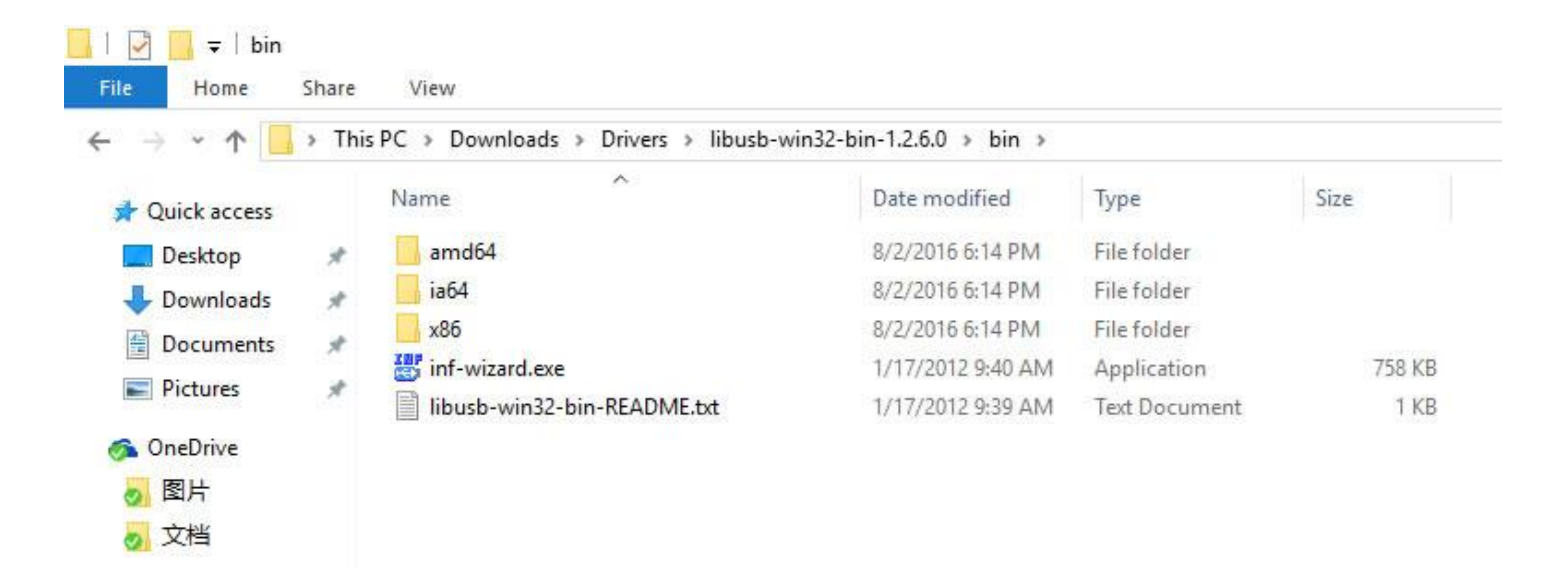

Setting the device to the programming mode and access to your computer. (How setting? Look afterward.) When it plugged, the win10 will install drivers automatically. Wait for the installation complete. Run inf-wizard.exe , according tips to generate drivers.

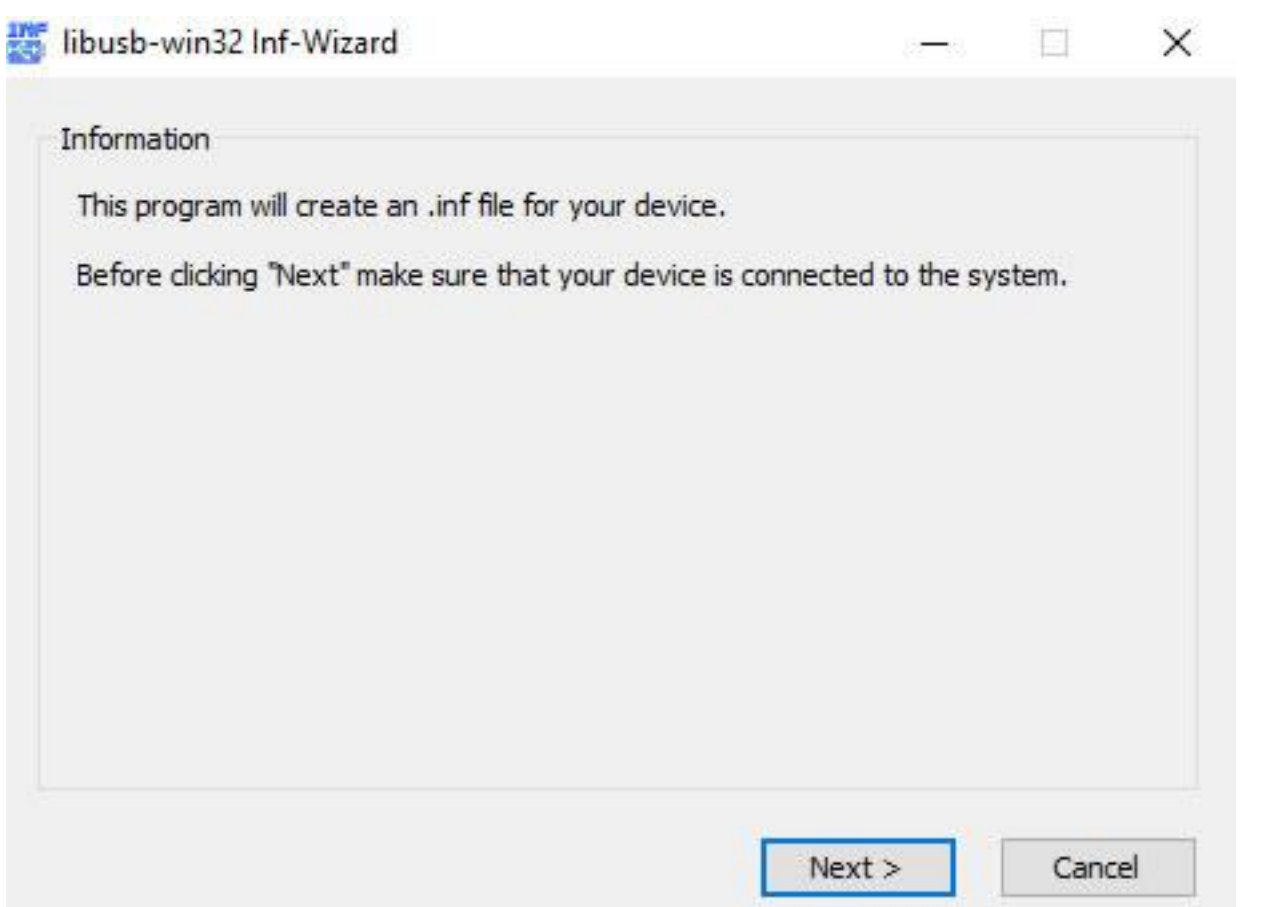

In this step, select Xin-Mo Programmer and remember the Vendor ID & Product ID on a paper. Next.

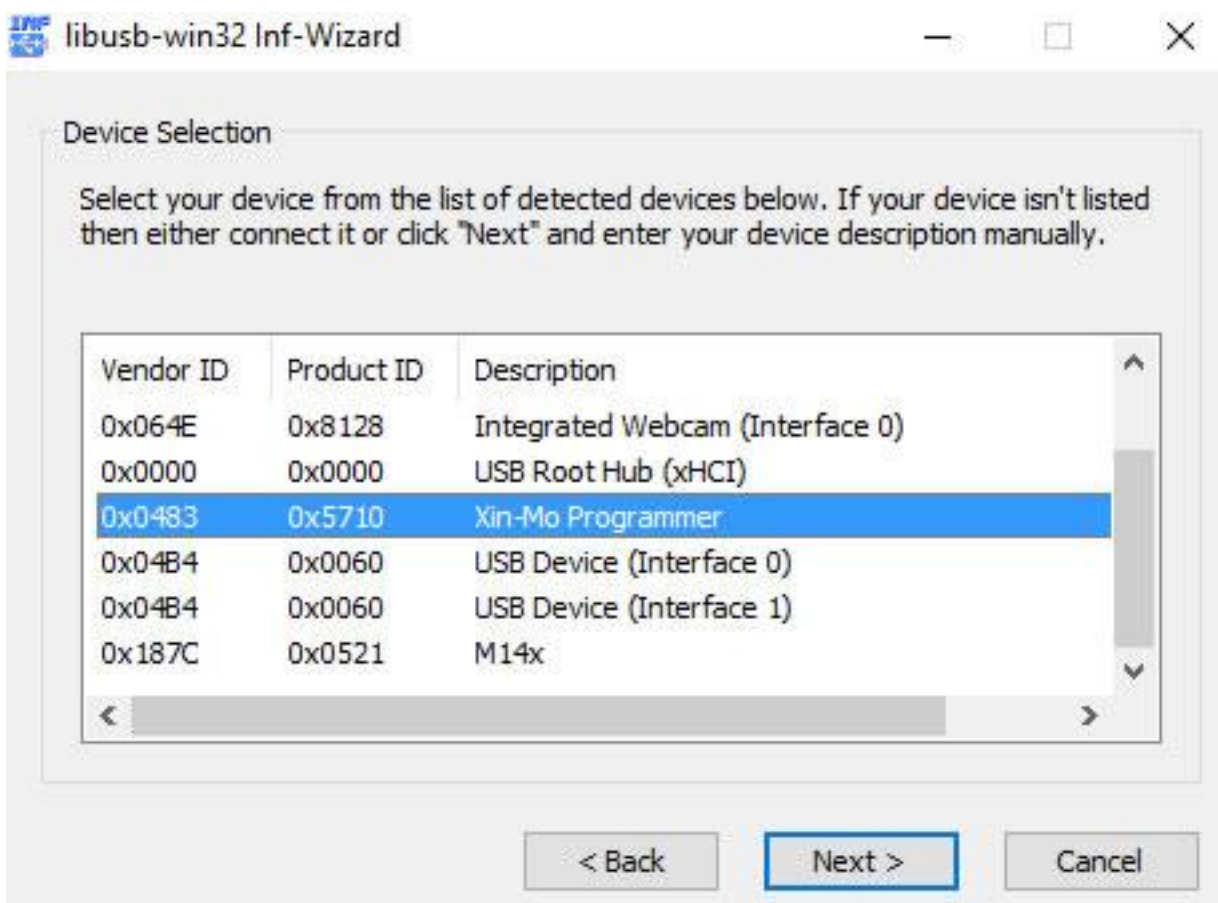

## Next, again.

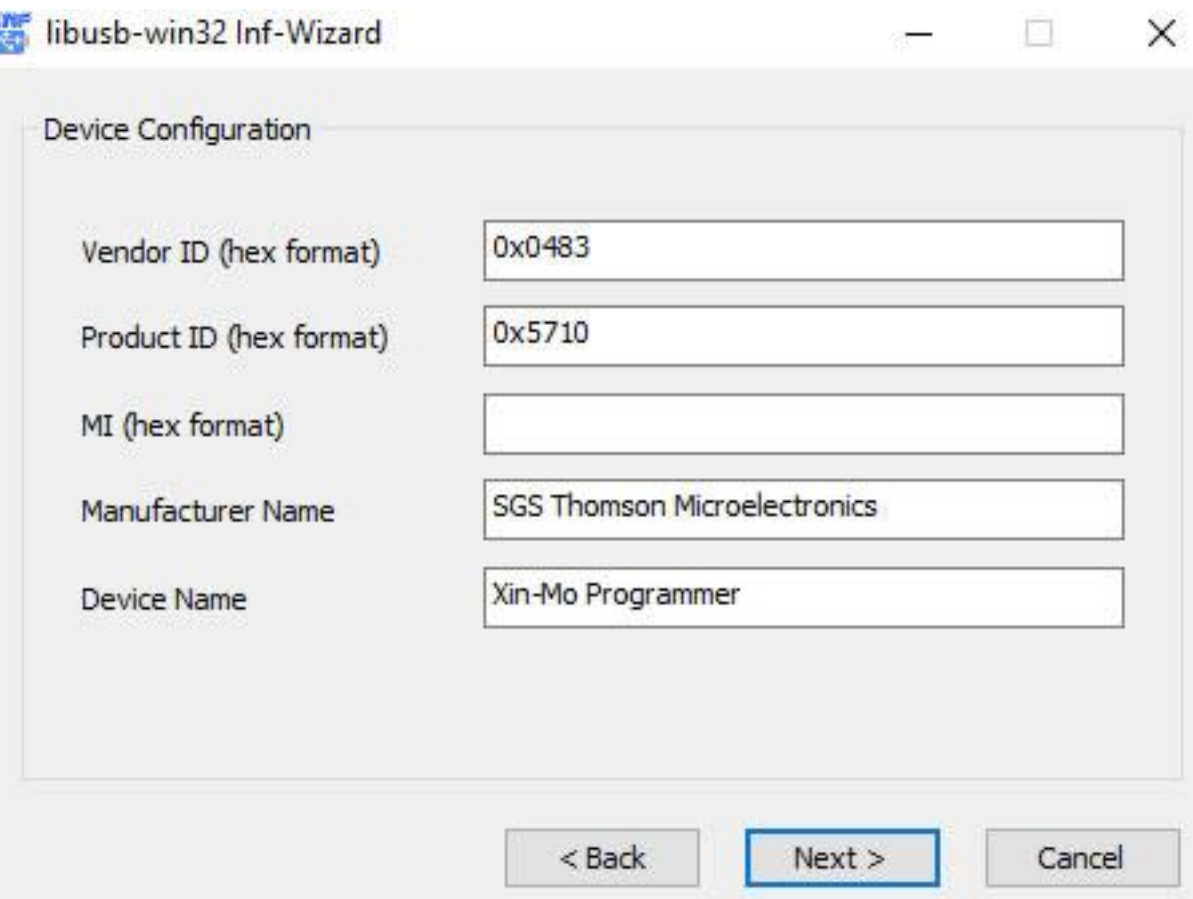

## Select the directory you want to save.

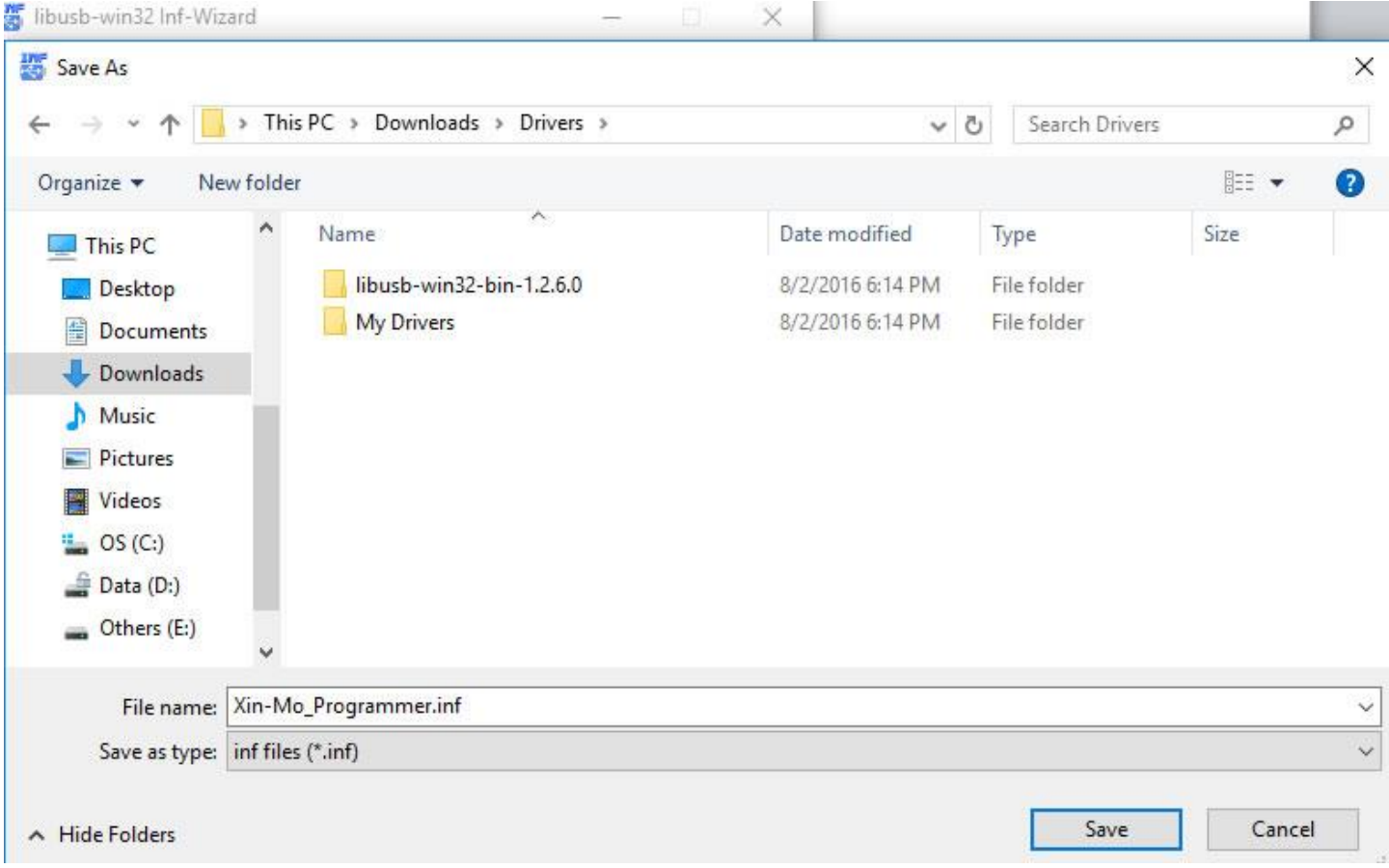

Click 'Done'. Do not click 'Install Now'. Do not click 'Install Now'. Do not click 'Install Now'.

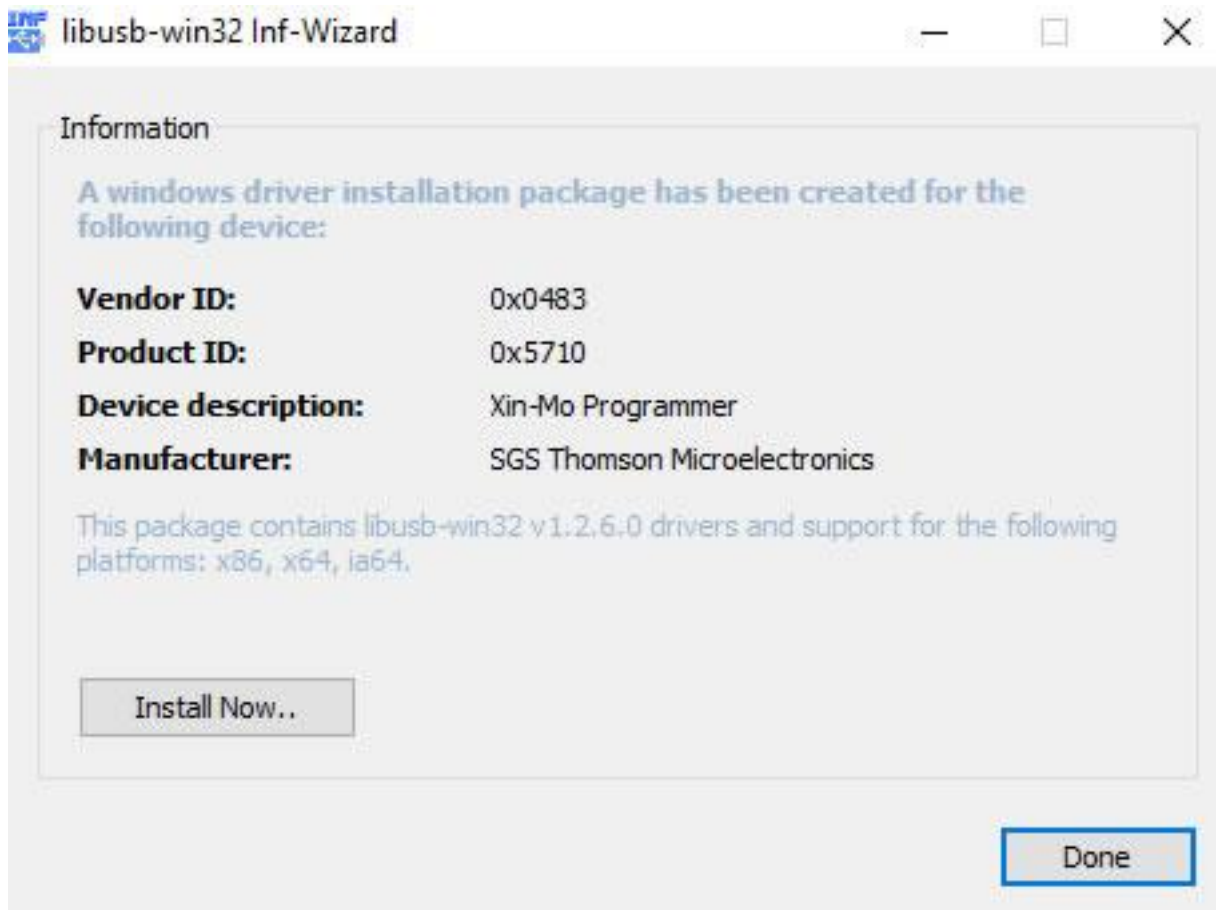

Open your device manager and looking for the human interface devices.

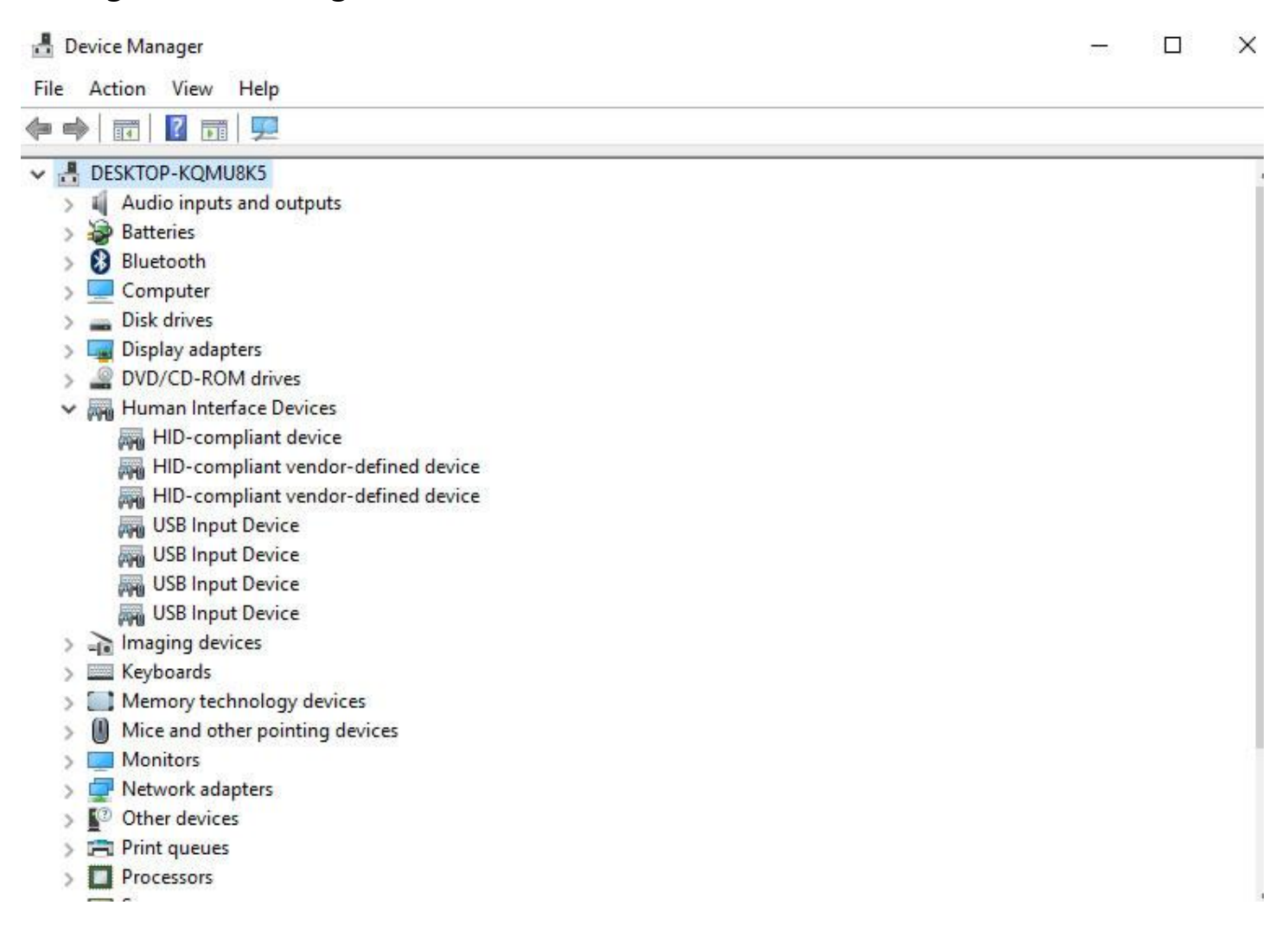

Yes, there have several USB Input Device. Ignore HID-compliant device. Starting from the first, right click menu, select Properties.

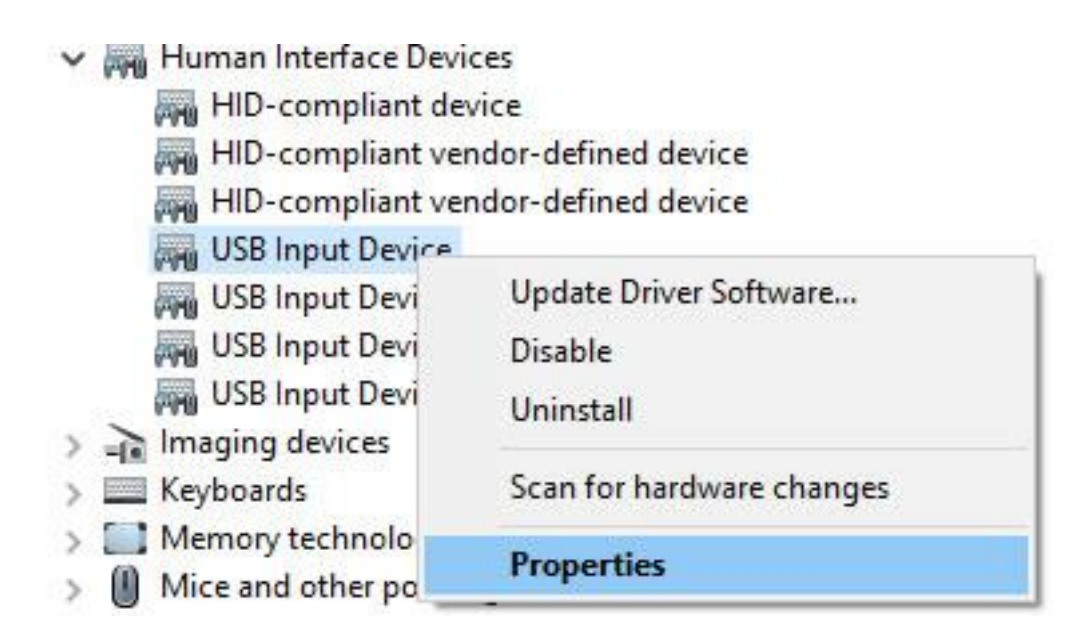

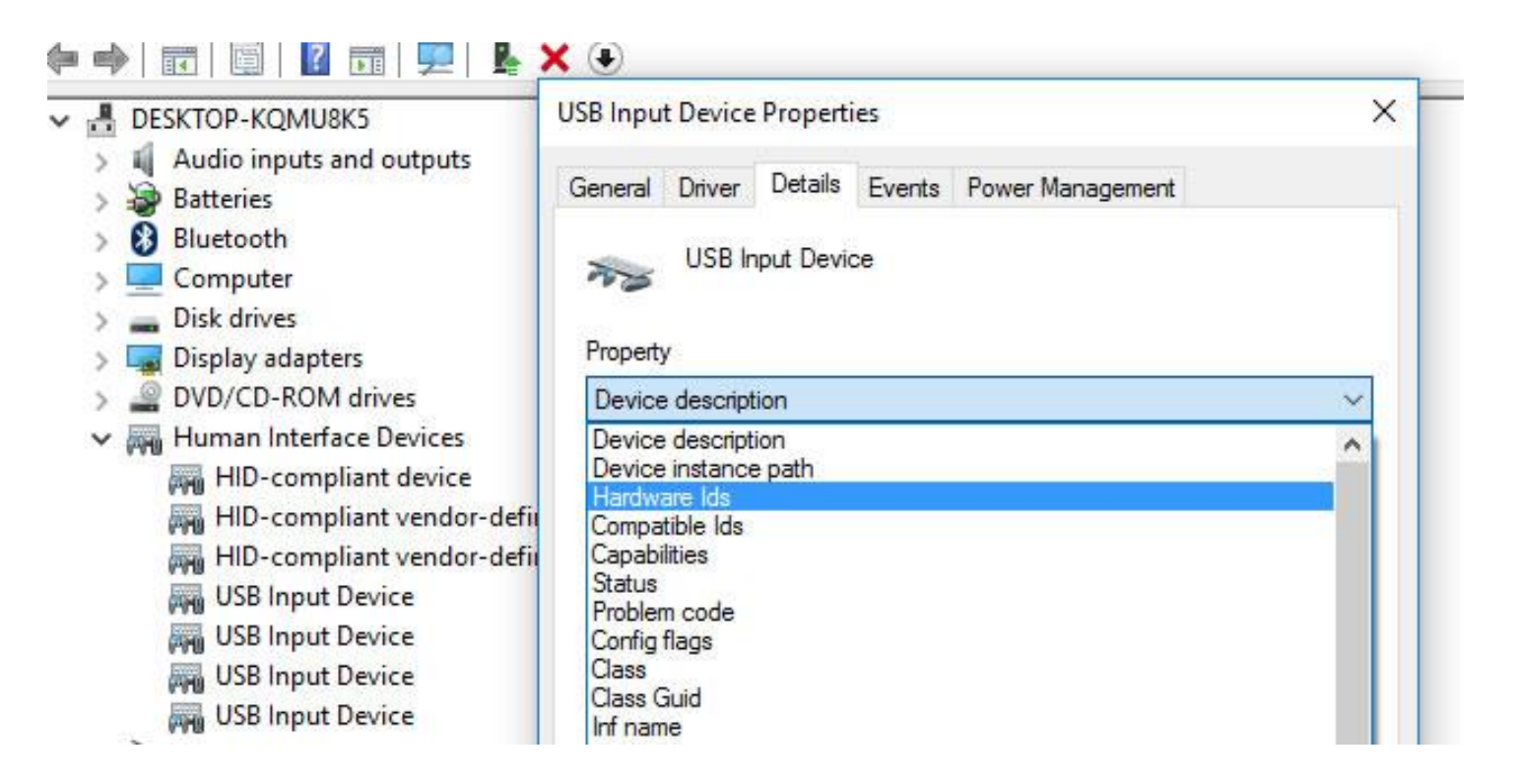

## According to the VID&PID you wrote on paper ensure this is what we are looking for.

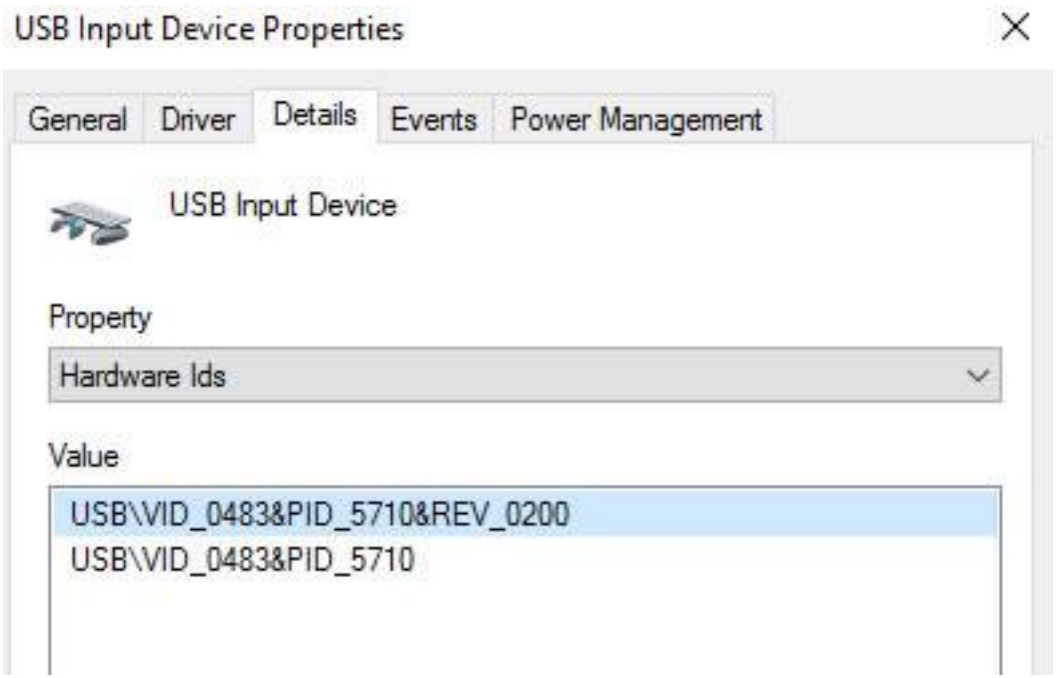

#### Click Driver label and click 'Update Driver'.

#### $\times$ **USB Input Device Properties** Driver Details Events Power Management General **USB Input Device** 7875 Driver Provider: Microsoft Driver Date: 6/21/2006 Driver Version: 10.0.10586.420 Digital Signer: Microsoft Windows **Driver Details** To view details about the driver files. Update Driver... To update the driver software for this device. If the device fails after updating the driver, roll Roll Back Driver back to the previously installed driver. Disable Disables the selected device. Uninstall To uninstall the driver (Advanced). OK Cancel

Choose "Browse my computer for driver software".

Update Driver Software - USB Input Device

How do you want to search for driver software?

 $\rightarrow$  Search automatically for updated driver software Windows will search your computer and the Internet for the latest driver software for your device, unless you've disabled this feature in your device installation settings.

 $\rightarrow$  Browse my computer for driver software Locate and install driver software manually.

Choose "Let me pick from a list of device drivers on my computer".

Update Driver Software - USB Input Device  $\leftarrow$ 

### Browse for driver software on your computer

Search for driver software in this location:

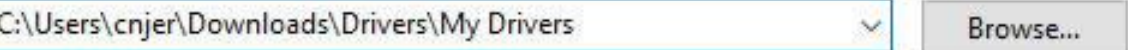

Include subfolders

 $\rightarrow$  Let me pick from a list of device drivers on my computer This list will show installed driver software compatible with the device, and all driver software in the same category as the device.

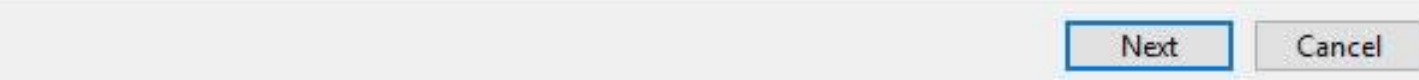

Click "Have Disk" and locate to your driver files directory.

#### Update Driver Software - USB Input Device  $\leftarrow$

#### Select the device driver you want to install for this hardware.

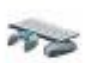

Select the manufacturer and model of your hardware device and then click Next. If you have a disk that contains the driver you want to install, click Have Disk.

#### Show compatible hardware

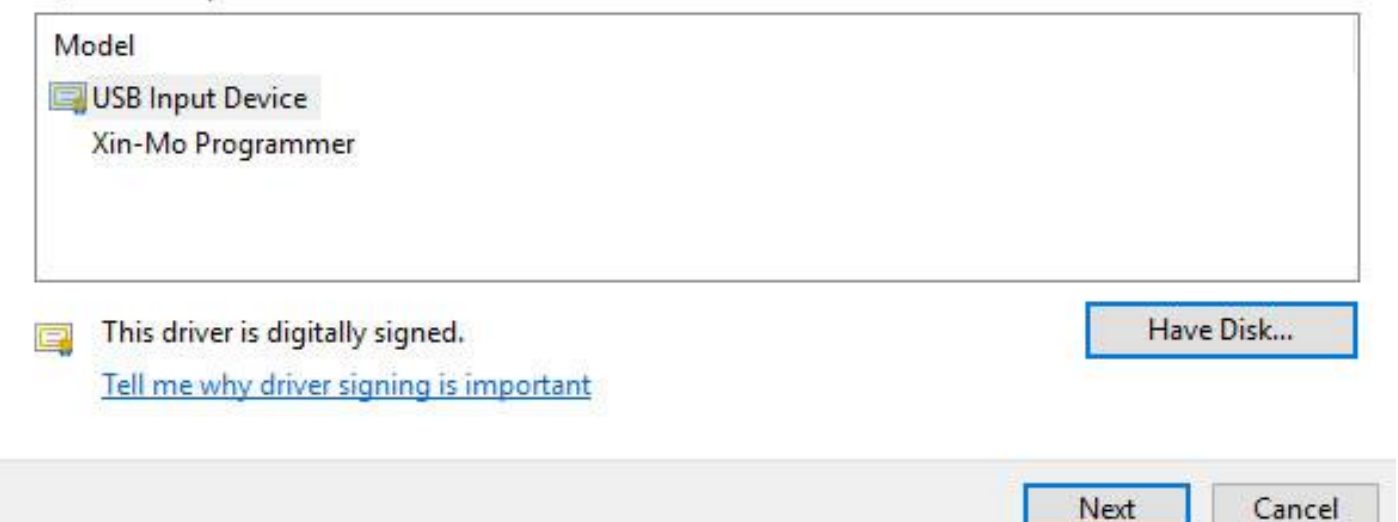

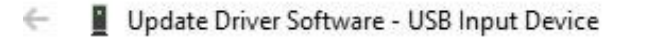

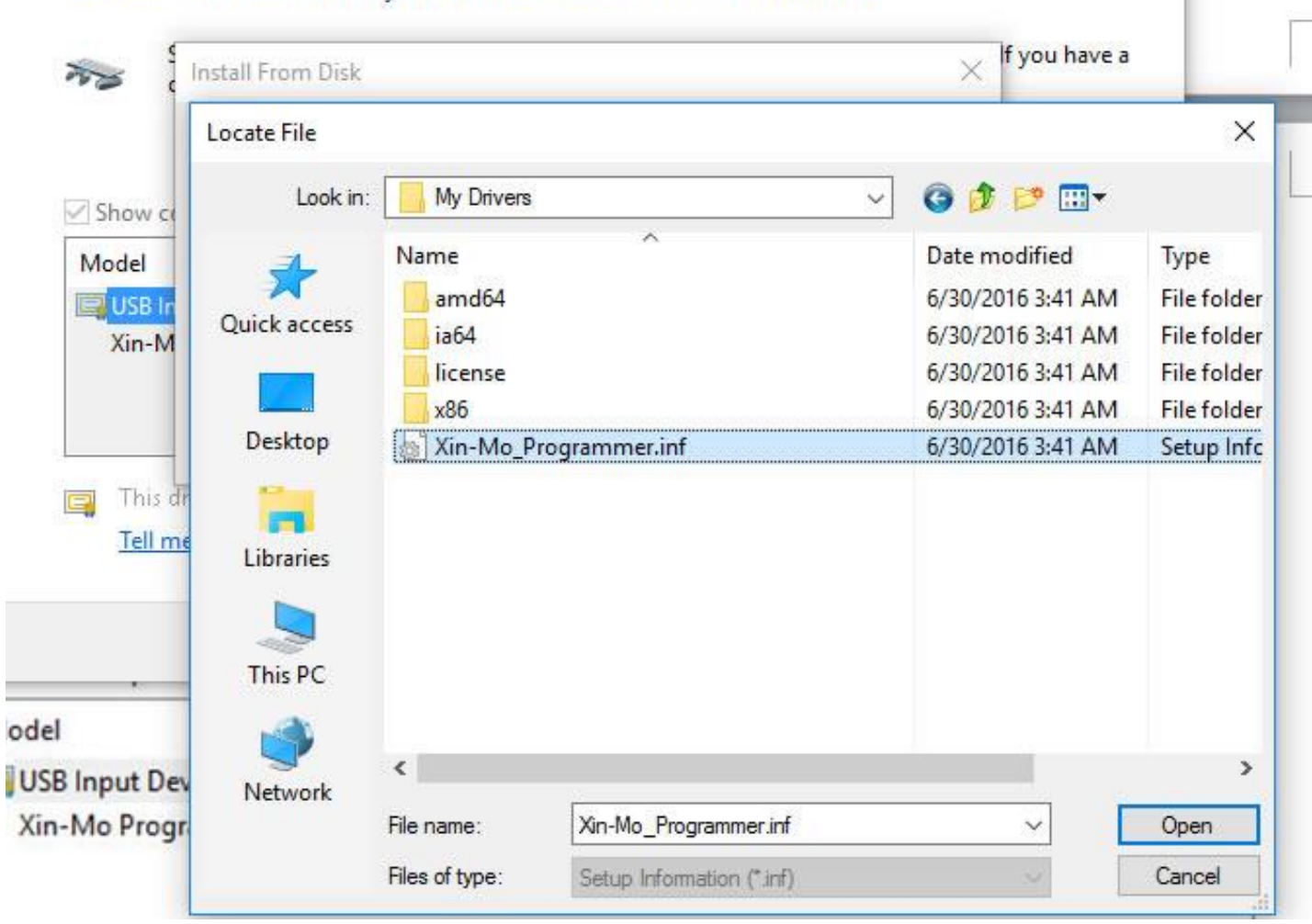

×

ncel

Select the device driver you want to install for this hardware.

Ignore "This driver is not digitally signed!" warning and click next.

#### Update Driver Software - USB Input Device  $\leftarrow$

#### Select the device driver you want to install for this hardware.

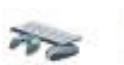

Select the manufacturer and model of your hardware device and then click Next. If you have a disk that contains the driver you want to install, click Have Disk.

#### Show compatible hardware

Model

Xin-Mo Programmer

## This driver is not digitally signed!

Have Disk...

Tell me why driver signing is important

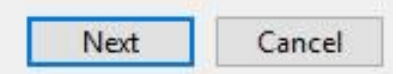

Update Driver Software - Xin-Mo Programmer  $\leftarrow$ 

## Windows has successfully updated your driver software

Windows has finished installing the driver software for this device:

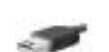

Xin-Mo Programmer

Close

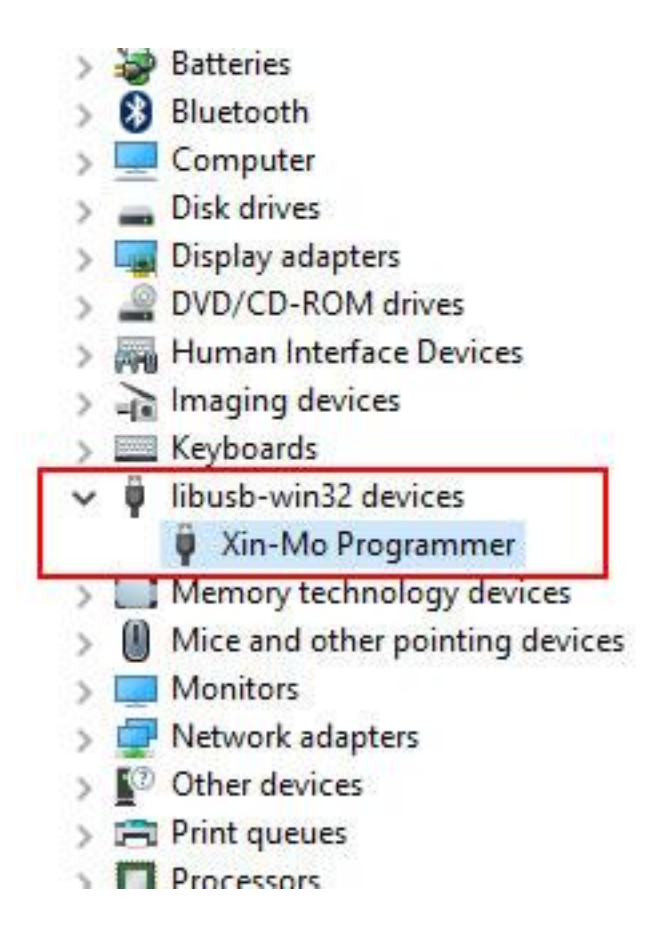

The driver installed successfully.